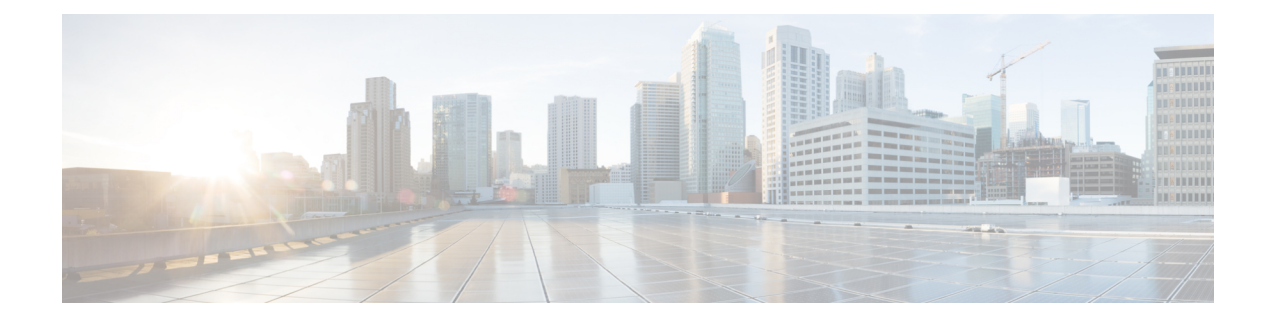

# **Gateway Device Reports**

CAR provides reporting capabilities for three levels of users: administrators, managers, and individual users. Only administrators generate device reports.

Device reports track the load and performance of Unified Communications Manager related devices, such as conference bridges, voice-messaging servers, and gateways.

Only CAR administrators generate the gateway reports. The following sections describe how to configure Gateway Detail, Gateway Summary, and Gateway Utilization reports.

- [Generate](#page-0-0) Gateway Detail Reports, on page 1
- Generate Gateway [Summary](#page-3-0) Reports, on page 4
- Generate Gateway [Utilization](#page-4-0) Reports, on page 5
- [Related](#page-6-0) Topics, on page 7
- Additional [Documentation,](#page-7-0) on page 8

### <span id="page-0-0"></span>**Generate Gateway Detail Reports**

Only CAR administrators generate the Gateway Detail report. Use the Gateway Detail report to track issues with specific gateways.

This section describes how to generate, view, or mail detailed information about selected gateways.

#### **Procedure**

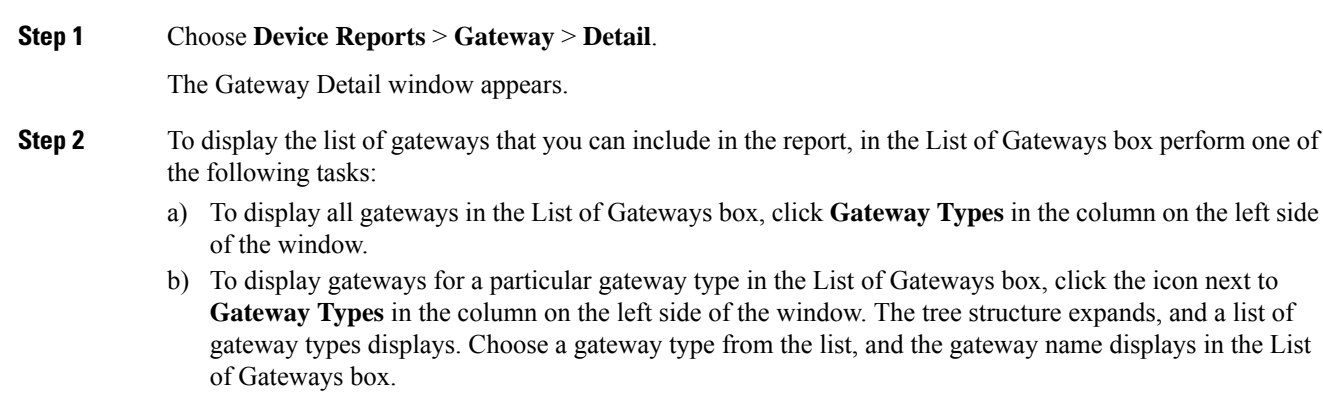

- The List of Gateways box lists up to 200 gateways that are configured for the chosen gateway type. **Note**
- c) To display all gateways that are associated with configured route patterns/hunt pilots, click the **Route/Patterns/Hunt Pilots** in the column on the left side of the window.
- d) To display gateways that use a particular route pattern, rather than a gateway type, click the icon next to **Route Patterns/Hunt Pilots** in the column on the left side of the window. The tree structure expands and displays a list of route patterns/hunt lists. Choose a route pattern/hunt pilot from the list, and the gateway name displays in the List of Gateways box.
	- You can also search for specific route patterns/hunt lists by entering part of the name of the route pattern(s)/hunt list(s) in the Route Patterns/Hunt Pilots box in the column on the left side of the window. CAR searches for the route pattern(s)/hunt list(s) that matches the search string. **Note**
- **Step 3** In the List of Gateways box, choose the gateways that you want to include in the report.
	- **Note** You can generate a report for up to five gateways at a time.
- **Step 4** To move the chosen gateway to the list of Selected Gateways box, click the down arrow.

The gateway or gateways that you chose appear in the Selected Gateways box.

**Step 5** In the Select Call Types area, check the check boxes for the types of calls that you want to include in the report. The following table describes the call types.

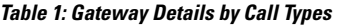

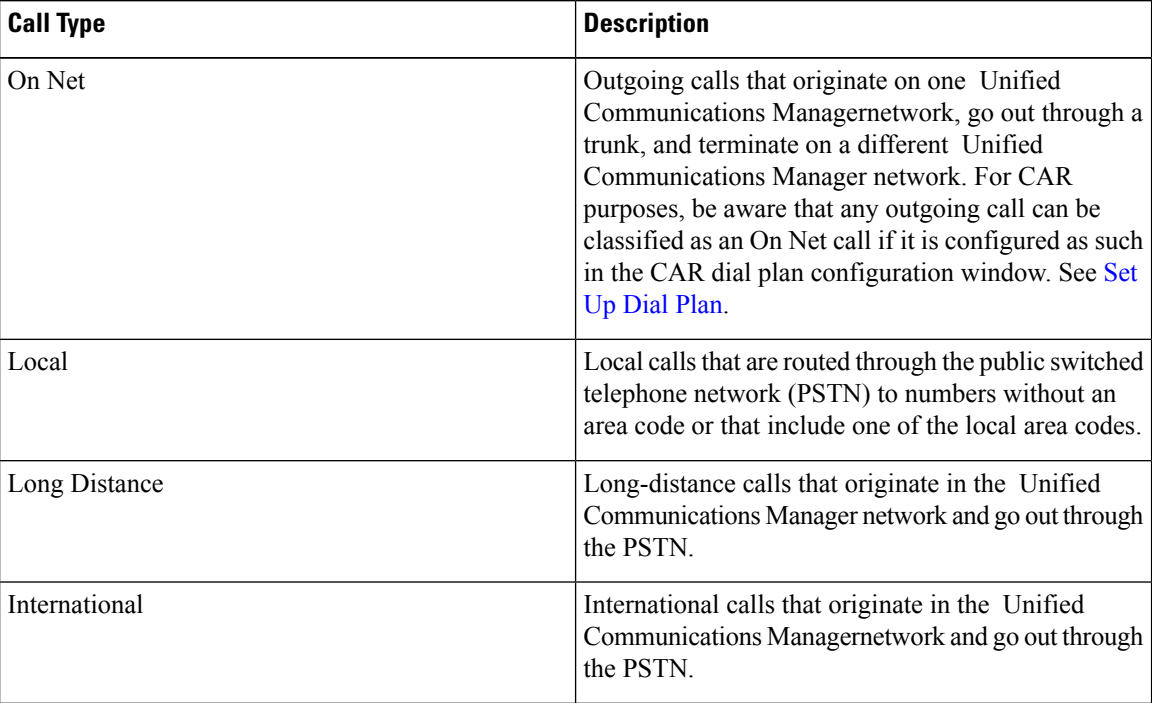

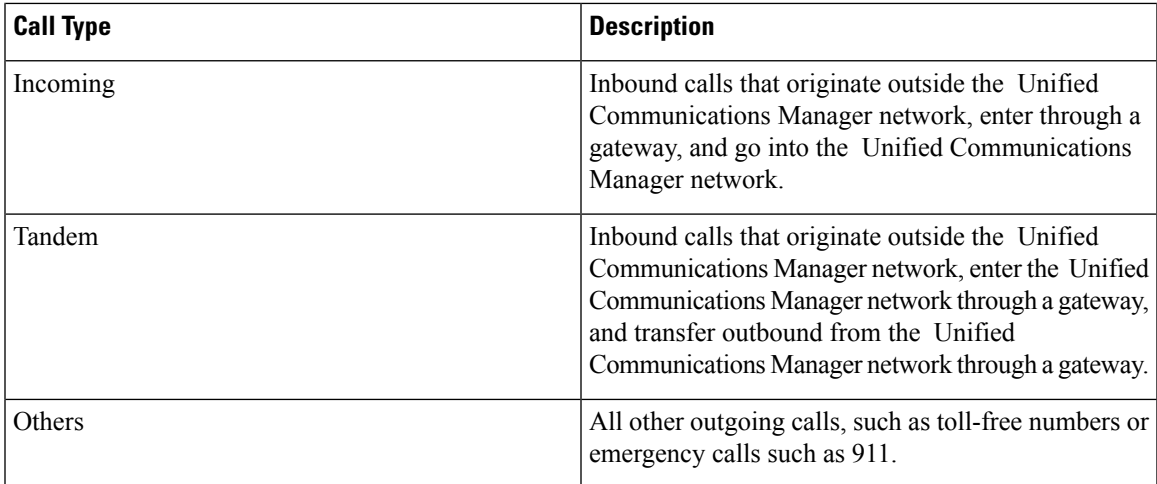

**Step 6** In the Select QoS area, check the check boxes for the voice-quality categories that you want to include in the report. The parameters that are set in the following table provide the basis for all voice-quality categories.

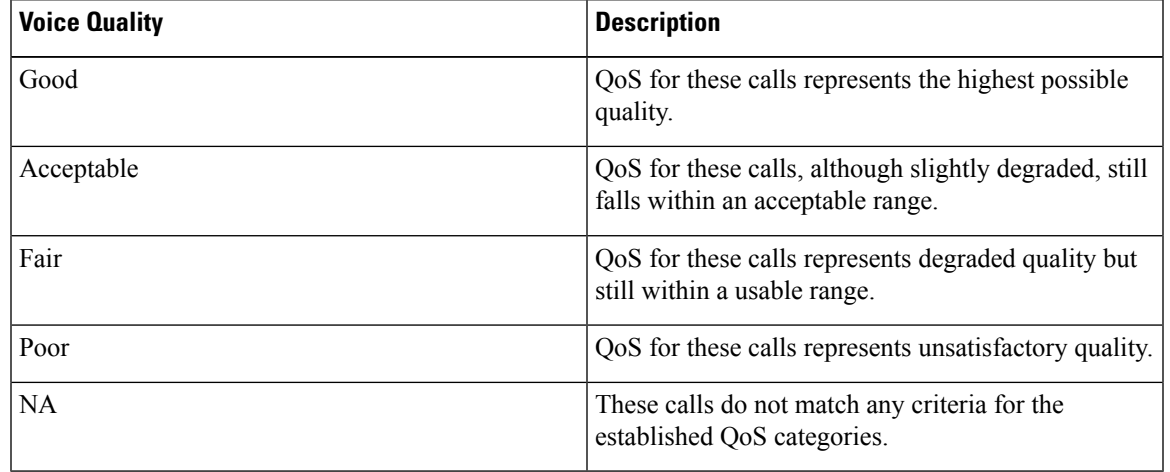

**Table 2: Gateway Detail Voice Quality**

**Step 7** Choose the date range for the period for which you want to see call information.

**Note** Ensure the date and time range does not exceed one month.

- **Step 8** If you want the report in CSV format, choose CSV (comma separated value) in the Report Format area. Be aware that the CSV-format report is limited to 20,000 records. If you want the report in PDF format, choose PDF (portable document format) in the Report Format area. Be aware that the PDF-format report is limited to 5000 records.
- **Step 9** Click the **View Report** button.

The report appears.

**Step 10** If you want to mail the report, click the **Send Report** button. To send the report, follow the procedure that is described in the Mail [Reports](cucm_b_cdr-analysis-and-reporting-1201_chapter3.pdf#nameddest=unique_84).

### <span id="page-3-0"></span>**Generate Gateway Summary Reports**

Only CAR administrators generate the Gateway Summary report. This report provides a summary of all the calls that went through the gateways. You can use this information for monitoring the traffic and QoS for calls through the gateways.

You can either view reports that the system automatically generates or generate new reports. Only CAR administrators can schedule reports for automatic generation. See the CAR System [Parameters,](cucm_b_cdr-analysis-and-reporting-1201_chapter29.pdf#nameddest=unique_34) for more information.

This section describes how to generate, view, or mail summary information about gateways.

#### **Procedure**

### **Step 1** Choose **Device Reports** > **Gateway** > **Summary**.

The Gateway Summary window displays.

- <span id="page-3-1"></span>**[Step](#page-4-1) 2** In the Available Reports field, choose an automatically generated report (if available) and go to Step 6, on [page](#page-4-1) 5 or use the default setting, Generate New Report and go to Step 3, on [page](#page-3-1) 4.
- **Step 3** In the Select Call Types area, check the check boxes for the types of calls that you want to include in the report. The following table describes the call types.
	- **Tip** To check all check boxes, click **Select All**; to uncheck the check boxes, click **Clear All**.

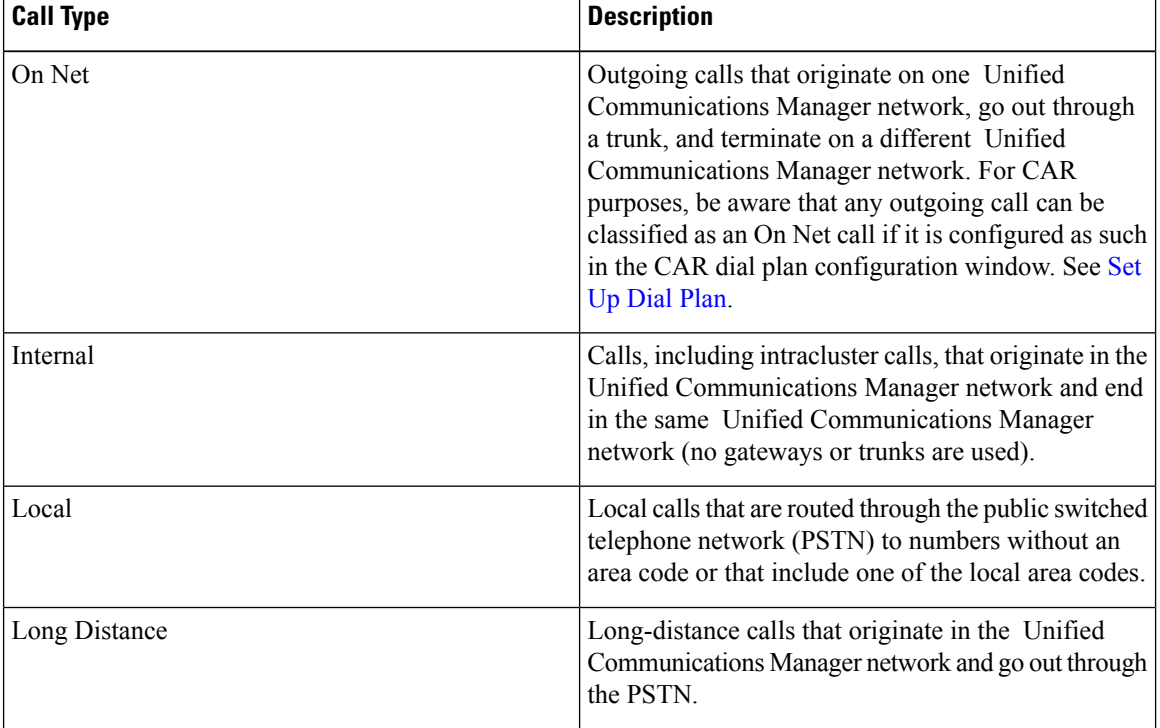

#### **Table 3: Gateway Summary by Call Types**

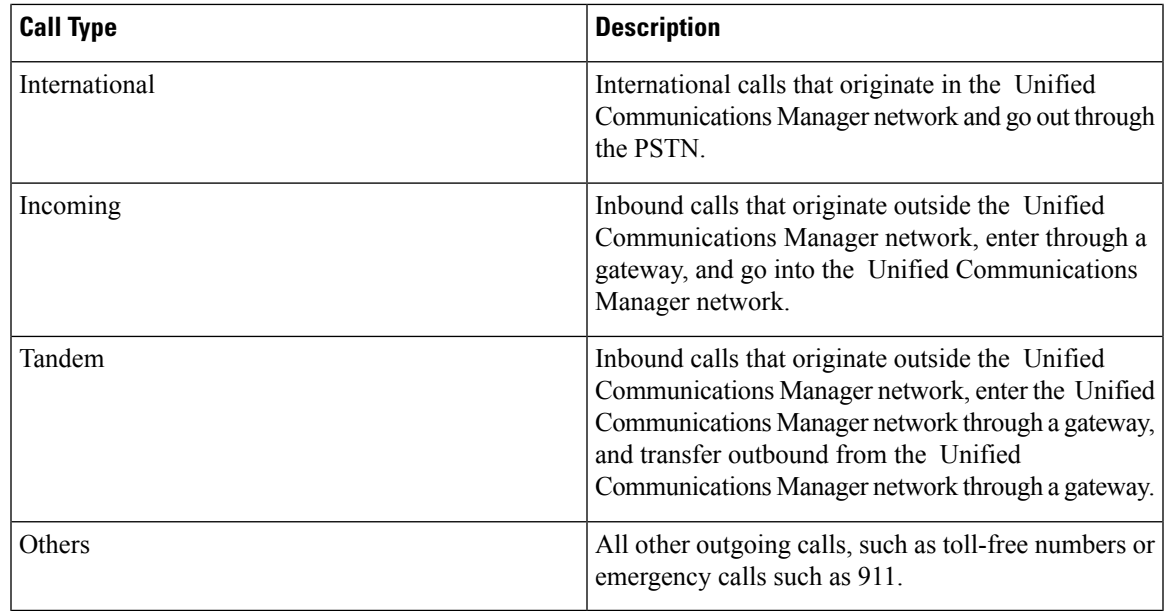

- **Step 4** If you chose Generate New Report, choose the date range of the period for which you want to generate the report.
- <span id="page-4-1"></span>**Step 5** If you want the report in CSV format, choose CSV (comma separated value) in the Report Format area. Be aware that the CSV-format report is limited to 20,000 records. If you want the report in PDF format, choose PDF (portable document format) in the Report Format area. Be aware that the PDF-format report is limited to 5000 records.
- **Step 6** Click the **View Report** button.

The report displays**.**

<span id="page-4-0"></span>**Step 7** If you want to mail the report, click the **Send Report** button. To send the report, perform the procedure that is described in the Mail [Reports](cucm_b_cdr-analysis-and-reporting-1201_chapter3.pdf#nameddest=unique_84).

### **Generate Gateway Utilization Reports**

Only CAR administrators generate the Gateway Utilization report. The report provides an estimate of the utilization percentage of the gateway for the period and not the exact utilization. For example, the system calculates the utilization of a gateway between 11hrs-12hrs, as the (sum of the duration of the calls that used the gateway in that hour / (maximum duration seconds in an hour \* maximum number of ports in a gateway \* number of days between the fromDate and toDate selected) \* 100). Similarly, to get a utilization for the whole day, the system calculates the utilization as mentioned for each hour. You can examine the usage based on each hour of a day or on a specified number of days for each week or month.

In the case of weekly utilization reports, the system calculates the utilization as ((sum of the duration of the calls that used the gateway in a day) / (maximum duration seconds in each day \* number of each day between the fromDate and toDate selected \* maximum number of ports in a gateway) \* 100).

In case of monthly utilization reports, the system calculates the utilization as ((sum of the duration of the calls that used the gateway in a day) / (maximum duration seconds in each day \* number of each day between the fromDate and toDate selected \* maximum number of ports in a gateway) \* 100).

Reports generate for each gateway that is chosen.

For calculation of the utilization of H.323 gateways, the system uses the port numbers from the CAR Gateway Configuration window. To find this window, choose**System** > **System Parameters** > **Gateway Configuration**. You cannot take port details for H.323 gateways from the Unified Communications Manager database because the H.323 port number always equals zero in the database. The user must update H.323 gateway ports information in the CAR Gateway Configuration window.

Be aware that the only port detail information that is taken from the CAR Gateway Configuration window is only for those gateways that do not have port details that are available or that show zero in the Unified Communications Manager database.

You can either view reports that the system automatically generates or generate new reports. Only CAR administrators can schedule reports for automatic generation. See the CAR System [Parameters,](cucm_b_cdr-analysis-and-reporting-1201_chapter29.pdf#nameddest=unique_34) for more information.

This section describes how to generate, view, or mail Gateway Utilization reports.

#### **Procedure**

#### **Step 1** Choose **Device Reports** > **Gateway** > **Utilization**.

The Gateway Utilization window displays.

**Step 2** In the Generate Reports field, choose a time as described in the following table.

#### **Table 4: Generate Report Fields**

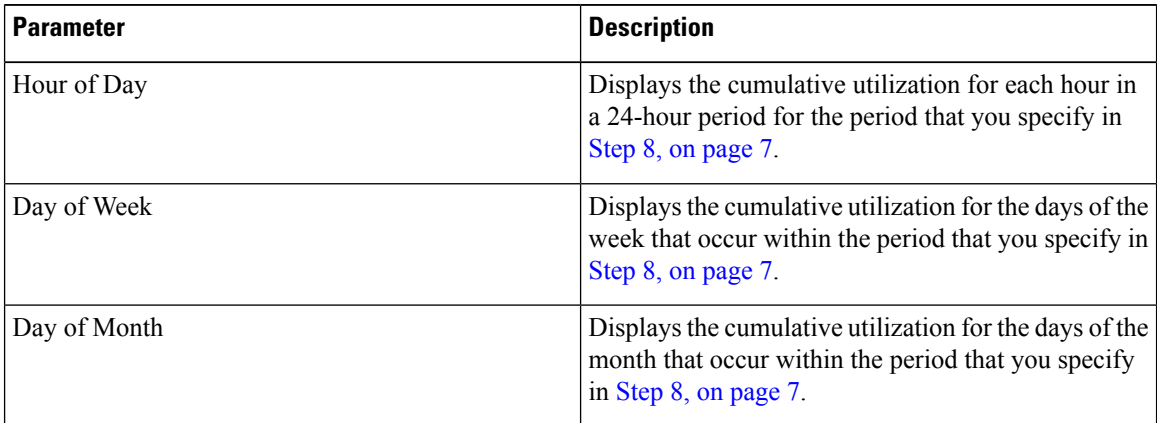

- <span id="page-5-0"></span>**[Step](#page-6-2) 3** In the Available Reports field, choose an automatically generated report (if available) and go to Step 10, on [page](#page-6-2) 7 or use the default Generate New Report and go to Step 4, on [page](#page-5-0) 6.
- **Step 4** To display the list of gateways that you can include in the report in the List of Gateways box, perform one of the following tasks:
	- a) To display all gateways in the List of Gateways box, click **Gateway Types** in the column on the left side of the window.
	- b) To display gateways for a particular gateway type in the List of Gateways box, click the icon next to **Gateway Types** in the column on the left side of the window. The tree structure expands, and a list of gateway types displays. Choose a gateway type from the list, and the gateway name displays in the List of Gateways box.

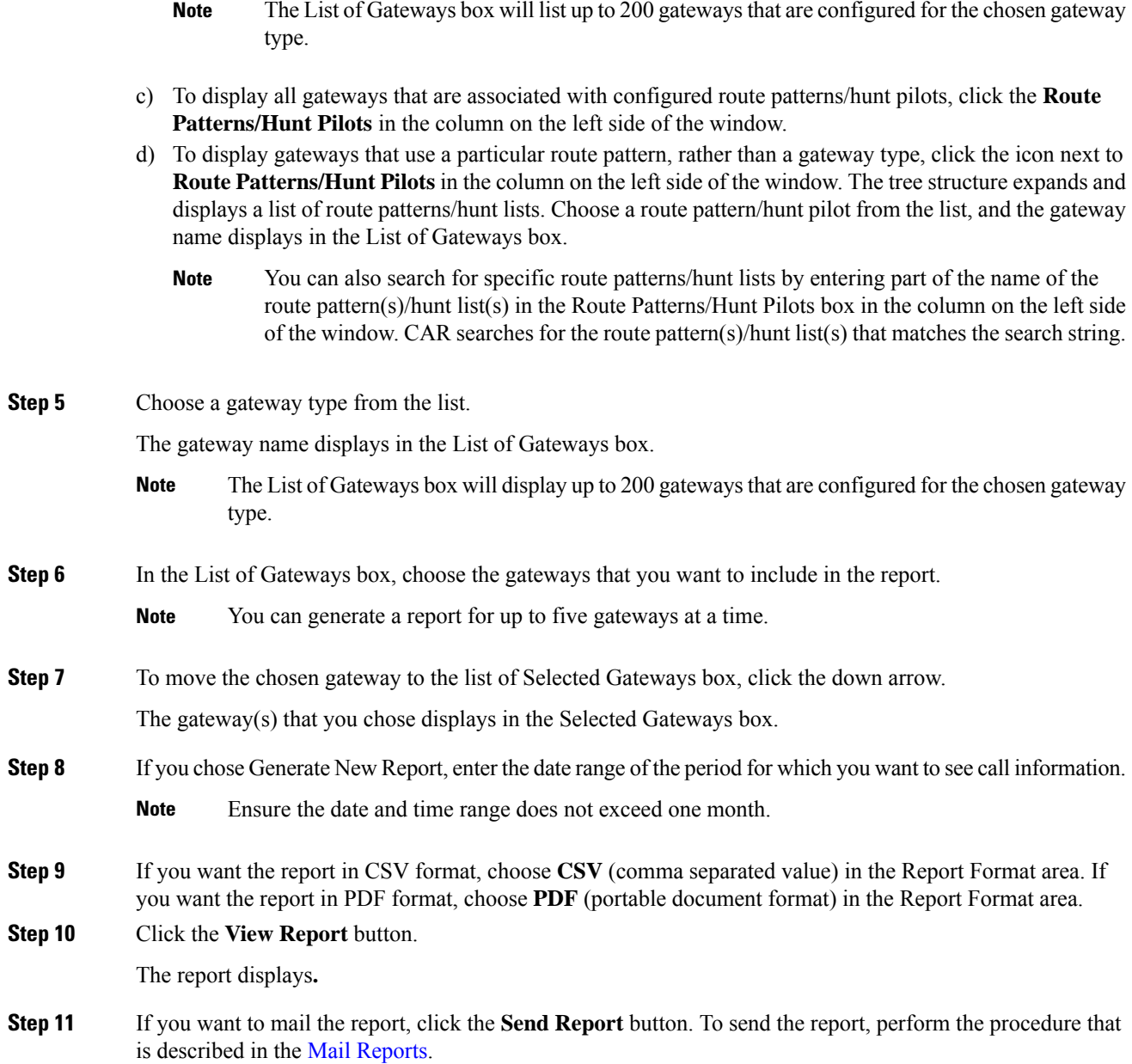

# <span id="page-6-2"></span><span id="page-6-1"></span><span id="page-6-0"></span>**Related Topics**

- Generate CDR Analysis and [Reporting](cucm_b_cdr-analysis-and-reporting-1201_chapter2.pdf#nameddest=unique_67)
- CAR Device [Reports](cucm_b_cdr-analysis-and-reporting-1201_chapter18.pdf#nameddest=unique_23)
- Route Pattern and Hunt Pilot Device [Reports](cucm_b_cdr-analysis-and-reporting-1201_chapter20.pdf#nameddest=unique_25)
- [Conference](cucm_b_cdr-analysis-and-reporting-1201_chapter21.pdf#nameddest=unique_26) Bridge Device Reports
- Voice [Messaging](cucm_b_cdr-analysis-and-reporting-1201_chapter22.pdf#nameddest=unique_27) Utilization Device Reports
- Trunk Device [Reports](cucm_b_cdr-analysis-and-reporting-1201_chapter23.pdf#nameddest=unique_28)
- CAR Device [Reports](cucm_b_cdr-analysis-and-reporting-1201_chapter24.pdf#nameddest=unique_29) Results

## <span id="page-7-0"></span>**Additional Documentation**

- Administration Guide for Cisco Unified Communications Manager
- Cisco Unified Serviceability Administration Guide
- Cisco Unified Communications Manager Call Detail Records Administration Guide